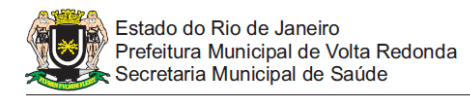

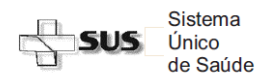

## **Passo a Passo do Acesso ao SISCAN – Estabelecimentos de Saúde Digitação da Requisição e Pesquisa de Exames**

## **1. DIGITAÇÃO DE EXAMES**

a) Acesse a página do sistema SISCAN

- http://aplicacao.saude.gov.br/siscan/login.jsf
- b) Digite e-mail e senha cadastrada
- c) Clique no menu "EXAME" "GERENCIAR EXAME"
- d) Clique em "Novo Exame"
- e) Digite o n° do "Cartão SUS" (as informações de cadastro serão carregadas automaticamente)
- f) Pacientes que lá realizaram exames anteriormente e constam do cadastro do SISCAN podem ter seu cartão SUS pesquisado, clicando-se na lupa, através do nome completo, nome da mãe, data de nascimento ou CPF.
- g) Selecione o tipo de exame "COLO" ou "MAMA"
- h) Selecione a "Unidade de Saúde" (no caso de digitador com acesso a várias unidades)
- i) Selecione o "Prestador" confirme no formulário ou com a Coordenação da Unidade (este campo não poderá ser alterado)
- j) Clique em "Avançar"
- k) Na tela seguinte preencha os campos com as informações anotadas no formulário de requisição
- l) No campo inferior preencha as informações específicas do exame solicitado, a data e selecione o "Responsável"
- m) Clique em "Salvar"
- n) Será gerado o número do protocolo. Clique em"Imprimir" ou anote o número do "PROTOCOLO GERADO" no formulário de requisição;
- o) Encaminhe a requisição de exame impressa (ou o formulário com o número do protocolo anotado), juntamente com o material coletado ao Distrito Sanitário para que este encaminhe ao laboratório executante;

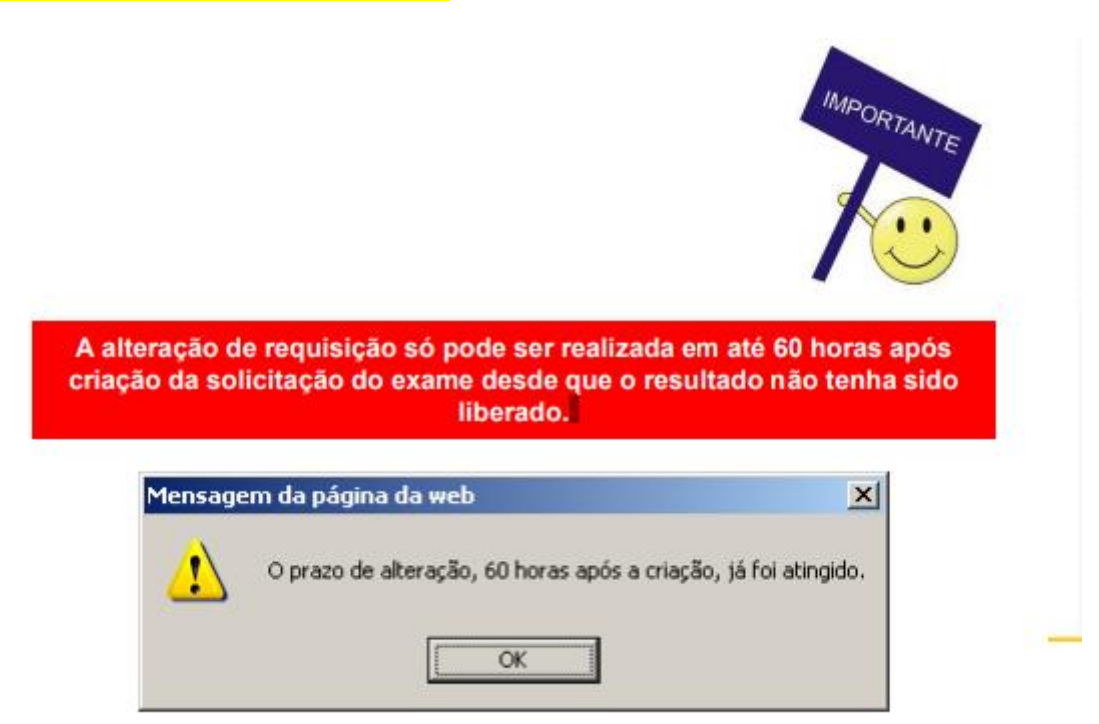

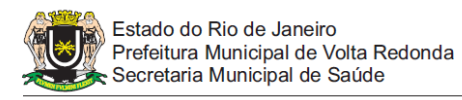

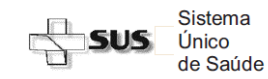

## **Passo a Passo do Acesso ao SISCAN – Estabelecimentos de Saúde Digitação da Requisição e Pesquisa de Exames**

## **2. PESQUISA DE SOLICITAÇÃO DE EXAMES**

- a) Clique no menu "EXAME" " GERENCIAR EXAME"
- b) Selecione os dados da pesquisa do exame (várias opções de pesquisa)
	- Tipo de exame
		- $\bullet$  N<sup>o</sup> de protocolo
		- $\bullet$  N<sup>o</sup> de prontuário
		- $\bullet$  N<sup>o</sup> de exame
		- Nome da Paciente
		- Nº do Cartão SUS
		- Unidade Requisitante
- c) Selecione o "STATUS" do exame
	- Requisitado: exame enviado para análise
	- Com Resultado: exame já analisado, porém não liberado pelo responsável
	- Liberado: exame liberado pelo prestador responsável
- d) Selecione o período da pesquisa
- e) Confira os dados da solicitação e selecione a opção desejada:
	- para salvar em formato PDF
		- para visualizar no sistema